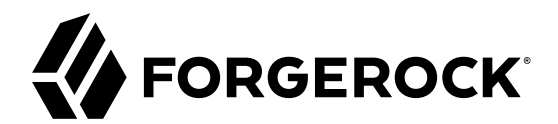

# **Deployment Guide**

**/** ForgeRock Identity Gateway 6.5

Latest update: 6.5.3

ForgeRock AS 201 Mission St., Suite 2900 San Francisco, CA 94105, USA +1 415-599-1100 (US) www.forgerock.com

#### Copyright © 2017-2019 ForgeRock AS.

#### **Abstract**

Tutorials for deploying ForgeRock® Identity Gateway with Docker, with best practices for containerized deployment in production environments.

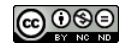

This work is licensed under the Creative Commons Attribution-NonCommercial-NoDerivs 3.0 Unpo

To view a copy of this license, visit <https://creativecommons.org/licenses/by-nc-nd/3.0/> or send a letter to Creative Commons, 444 Castro Street, Suite 900, Mountain View, California, 94041, USA.

ForgeRock® and ForgeRock Identity Platform™ are trademarks of ForgeRock Inc. or its subsidiaries in the U.S. and in other countries. Trademarks are the property of their re

UNLESS OTHERWISE MUTUALLY AGREED BY THE PARTIES IN WRITNG, LICENSOR OFFERS THE WORK ASLES OF ARRESENTATIONS OR WARRANTIES OF ANY KNR ACTONOMENT OF A THE ASSENCE OF A THE ABSENCE OF A TH<br>IMPLIED, STATUTORY OR OTHERWISE, INC OR OTHER DEFECTS, ACCURACY, OR THE PRESENCE OF ABSENCE OF ERRORS, WHETHER OR NOT DISCOVERABLE. SOME JURISDICTIONS DO NOT ALLOW THE EXCLUSION OF IMPLIED WARRANTIES, SO SUCH EXCLUSION MAY NOT APPLY TO YOU.

EXCEPT TO THE EXTENT REQUIRED BY APPLICABLE LAW, IN NO EVENT WILL LICENSOR BE LIABLE TO YOU ON ANY LEGAL THEORY FOR ANY ISLOCKERT ALLOCATED TO THE STATE ON SERVENTIAL, PONCE OUR EXEMPLARY CONSEQUENTIAL, PONTIVE OR EXEMPLAR

DejaVu Fonts

Bitstream Vera Fonts Copyright

Copyright (c) 2003 by Bitstream, Inc. All Rights Reserved. Bitstream Vera is a trademark of Bitstream, Inc.

Permission is hereby granted, free of charge, to any person obtaining a copy of the fonts accompanying this license ("Fonts") and associated documentation files ("hent Font Software, including without instanded to do so, s condition

re copyright and trademark notices and this permission notice shall be included in all copies of one or more of the Font Software typefaces.

The Font Software may be modified, altered, or added to, and in particular the designs of glyphs or characters in the Fonts may be modified and additional glyphs or characters may be added to the Fonts, only if the fonts a renamed to names not containing either the words "Bitstream" or the word "Vera".

This License becomes null and void to the extent applicable to Fonts or Font Software that has been modified and is distributed under the "Bitstream Vera" names.

The Font Software may be sold as part of a larger software package but no copy of one or more of the Font Software typefaces may be sold by itself.

THE FONT SOFTWARE IS PROVIDED "AS IS", WTHOUT WARRANTY OF ANY KIND, EXPRESS OR IMPLIED, MALRO THO AN MONTARRANTIES OF MERCHANTABILITY, FITNESS FOR A PARTO THE SOFT A PARTICULARY IN THE GROME FOR ANY CLAIM, DAMAGES OR OTHER LIABILITY, INCLUDING ANY GENERAL, SPECIAL, INDIRECT, INCLOSTED AND ANGERET AND ARRELLY MAN ACTION OF CONTRACT, TORT OR OTHERWISE, ARISING FROM, OUT OF THE USE OR<br>INABILITY TO USE THE FONT SOFTWARE OR FROM OTHER DEALINGS IN

Except as contained in this notice, the names of Gnome, the Gnome Foundation, and Bitstream Inc., shall not be used in advertising or otherwise to promote the sale, use or other dealings in this Font Software without prior

Arev Fonts Copyright

Copyright (c) 2006 by Tavmjong Bah. All Rights Reserved.

Permission is hereby granted, free of charge, to any person obtaining a copy of the fonts accompanying this license ("Fonts") and associated documentation files (the "Font Software"), to reproduce and distribute the modifi to the Bitstream Vera Font Software, including without limitation the rights to use, copy, merge, publish, distribute, and/or sell copies of the Font Software, and to permit persons to whom the Font Software is furnished t

we copyright and trademark notices and this permission notice shall be included in all copies of one or more of the Font Software typefaces.

The Font Software may be modified, altered, or added to, and in particular the designs of glyphs or characters in the Fonts may be modified and additional glyphs or characters may be added to the Fonts, only if the fonts a

This License becomes null and void to the extent applicable to Fonts or Font Software that has been modified and is distributed under the "Tavmjong Bah Arev" names.

The Font Software may be sold as part of a larger software package but no copy of one or more of the Font Software typefaces may be sold by itself.

THE FONT SOFTWARE IS PROVIDED "AS IS", WITHOUT WARRANTY OF ANY KIND, EXPRESS OR IMPLIED, INCLUDING BUT NOT LIMITED TO ANY WARRANTIES OF MERCHANTABILITY, FITNESS FOR A PARTICULAR PURPOSE AND NONINFRINGEMENT OF COPYRIGHT, PATENT, TRADEMARK, OR OTHER RIGHT. IN NO EVENT SHALL TAVMJONG BAH BE LIABLE FOR ANY CLAIM, DAMAGES OR OTHER LIABILITY, INCLUDING ANY<br>GENERAL, SPECIAL, INDIRECT, INCIDENTAL, OR CONS

Except as contained in this notice, the name of Tavmjong Bah shall not be used in advertising or otherwise to promote the sale, use or other dealings in this Font Software without prior written authorization from Tavmjong For further information, contact: tavmjong @ free . fr.

FontAwesome Copyright

Copyright (c) 2017 by Dave Gandy, [http://fontawesome.io.](http://fontawesome.io)

This Font Software is licensed under the SIL Open Font License, Version 1.1. See<https://opensource.org/licenses/OFL-1.1>.

## **Table of Contents**

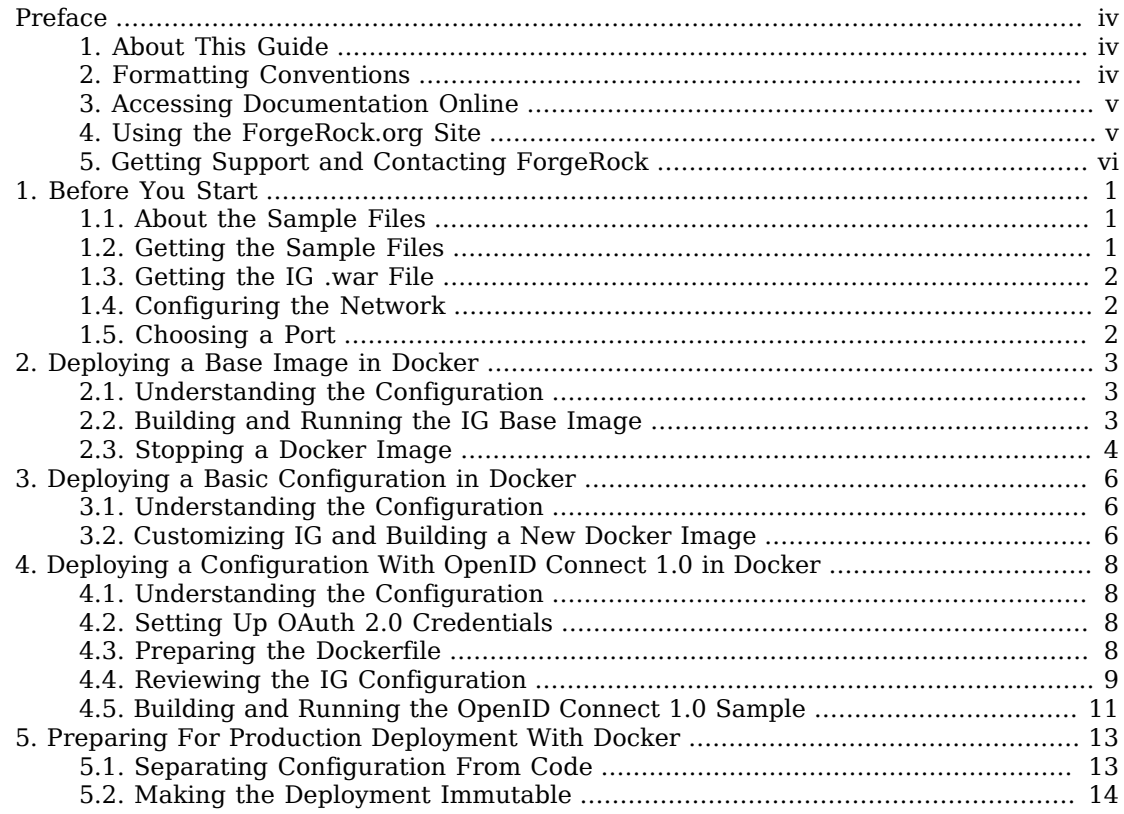

# <span id="page-3-0"></span>**Preface**

ForgeRock Identity Platform<sup>™</sup> serves as the basis for our simple and comprehensive Identity and Access Management solution. We help our customers deepen their relationships with their customers, and improve the productivity and connectivity of their employees and partners. For more information about ForgeRock and about the platform, see <https://www.forgerock.com>.

#### <span id="page-3-1"></span>1. About This Guide

This document describes how to deploy basic and customized configurations of Identity Gateway through Docker. To help you prepare for production deployments, it describes best practices for managing the secret and public configuration parameters that change from one deployment to another.

In progressive stages, you will configure the software to use OpenID Connect to authenticate to your Google login page, and then deploy that configuration through Docker.

This guide is for:

- **ForgeRock Identity Platform developers** who want a first look and easy-to-use example of containerized deployment.
- **Identity Gateway developers** who want to configure a production environment for containerized deployment.

Although full instructions are given in the tutorials, it will help to be familiar with the following subjects:

- **ForgeRock Identity Gateway**, to edit the basic configuration and test the changes.
- **Docker**, to build and run and Docker images. The provided Dockerfiles are extensively commented, and the tutorials contain the Docker instructions and options that you need to use.
- **Git**, to clone a Git repository onto your local workspace so that you can download the example and files.
- <span id="page-3-2"></span>• **OpenID Connect 1.0** and **Google Developer Console**, to configure the tutorials.

### 2. Formatting Conventions

Most examples in the documentation are created in GNU/Linux or Mac OS X operating environments. If distinctions are necessary between operating environments, examples are labeled with the

operating environment name in parentheses. To avoid repetition file system directory names are often given only in UNIX format as in /path/to/server, even if the text applies to  $C:\path\to\server$  as well.

Absolute path names usually begin with the placeholder /path/to/. This path might translate to /opt/, C:\Program Files\, or somewhere else on your system.

Command-line, terminal sessions are formatted as follows:

```
$ echo $JAVA_HOME
/path/to/jdk
```
Command output is sometimes formatted for narrower, more readable output even though formatting parameters are not shown in the command.

Program listings are formatted as follows:

```
class Test {
     public static void main(String [] args) {
         System.out.println("This is a program listing.");
     }
}
```
#### <span id="page-4-0"></span>3. Accessing Documentation Online

ForgeRock publishes comprehensive documentation online:

• The ForgeRock [Knowledge Base](https://backstage.forgerock.com/knowledge/kb) offers a large and increasing number of up-to-date, practical articles that help you deploy and manage ForgeRock software.

While many articles are visible to community members, ForgeRock customers have access to much more, including advanced information for customers using ForgeRock software in a mission-critical capacity.

• ForgeRock product documentation, such as this document, aims to be technically accurate and complete with respect to the software documented. It is visible to everyone and covers all product features and examples of how to use them.

### <span id="page-4-1"></span>4. Using the ForgeRock.org Site

The [ForgeRock.org site](https://forgerock.org) has links to source code for ForgeRock open source software, as well as links to the ForgeRock forums and technical blogs.

If you are a *ForgeRock customer*, raise a support ticket instead of using the forums. ForgeRock support professionals will get in touch to help you.

### <span id="page-5-0"></span>5. Getting Support and Contacting ForgeRock

ForgeRock provides support services, professional services, training through ForgeRock University, and partner services to assist you in setting up and maintaining your deployments. For a general overview of these services, see [https://www.forgerock.com.](https://www.forgerock.com)

ForgeRock has staff members around the globe who support our international customers and partners. For details on ForgeRock's support offering, including support plans and service level agreements (SLAs), visit [https://www.forgerock.com/support.](https://www.forgerock.com/support)

#### <span id="page-6-0"></span>**Chapter 1** Before You Start

This guide describes how to deploy IG with Docker, using a set of sample files provided in [https://](https://github.com/ForgeRock/openig-devops-guide) [github.com/ForgeRock/openig-devops-guide](https://github.com/ForgeRock/openig-devops-guide) GitHub.

For information about deploying IG using DevOps techniques, where an IG runs in Kubernetes, see [Deploying the IG Example](../../../platform/6.5/devops-guide#chap-devops-deploy-openig) in the *ForgeRock Identity Platform Devops Guide*.

Using containers and Docker to deploy IG simplifies deployment, especially when you deploy multiple instances.

### <span id="page-6-1"></span>1.1. About the Sample Files

The sample files and IG configurations used in this guide are available for you to clone or download from a Git repository. This section describes the repository and files, and describes how to get a local copy of the files.

The sample files are stored in<https://github.com/ForgeRock/openig-devops-guide>. The repository contains a folder for each tutorial:

- docker/sample1-base contains the Dockerfile you need to create and run an IG base image. "*[Deploying](#page-8-0) [a Base Image in Docker](#page-8-0)*" describes how to build and run the image.
- docker/sample2-config contains an IG configuration to display a simple "Hello World" page, and a Dockerfile that refers to the base image. "*[Deploying a Basic Configuration in Docker](#page-11-0)*" describes how to add the IG configuration, and build and run a new image.
- docker/sample3-oidc contains an IG configuration to use a social login to access a page and a Dockerfile that refers to the base image. "*[Deploying a Configuration With OpenID Connect 1.0 in](#page-13-0) [Docker](#page-13-0)*" describes how to create and use client data in the configuration, and build and run a new image.

The samples are supported on macOS and native Linux hosts, and are tested on Docker 17.06.

<span id="page-6-2"></span>Some operating systems require you create a docker group or to run the commands with **sudo**.

### 1.2. Getting the Sample Files

Commands used in this guide assume that you store the sample files in /path/to/openig-devops-guide. Adapt the commands if you use a different directory.

Clone or download the sample files:

• To clone the files, go to your installation directory and run this command:

\$ **git clone https://github.com/ForgeRock/openig-devops-guide.git**

The sample directories and files are copied into /path/to/openig-devops-guide.

• To download the files, go to the Git repository on [https://github.com/ForgeRock/openig-devops](https://github.com/ForgeRock/openig-devops-guide)[guide](https://github.com/ForgeRock/openig-devops-guide) and select Clone or Download > Download ZIP.

Move and unzip the downloaded folder into your installation directory. The tutorial folders are in / path/to/openig-devops-guide.

#### <span id="page-7-0"></span>1.3. Getting the IG .war File

Download IG-6.5.3.war from the [ForgeRock BackStage download site](https://backstage.forgerock.com/downloads) .

Copy (or move) and rename the .war file to the sample directories:

```
$ cp IG-6.5.3.war /path/to/openig-devops-guide/docker/sample1-base/openig.war
```
### 1.4. Configuring the Network

The samples in /path/to/openig-devops-guide/docker run Docker on your local machine, where the IP address is usually 127.0.0.1. Add the following entry to your /etc/hosts file:

```
127.0.0.1 localhost openig.example.com
```
### 1.5. Choosing a Port

The samples in this guide run IG on port 8080. Before you run any Docker images, make sure that port 8080 is available. Alternatively, use a different port and adjust the commands accordingly.

To run a Docker image on a port other than 8080, in the **Docker run** command replace my-port with the other port number:

```
$ docker run -p <my-port>:8080 <docker-image>
```
#### <span id="page-8-0"></span>**Chapter 2** Deploying a Base Image in Docker

This chapter describes how to deploy IG by building and running a Docker image. At the end of this chapter, you can access the IG welcome page.

### <span id="page-8-1"></span>2.1. Understanding the Configuration

The Dockerfile for sample1-base is in /path/to/openig-devops-guide/docker/sample1-base. It contains a series of instructions to specify the installation environment for IG, the location of the IG .war file, the web container, installation directories, environment variables, and port numbers to use.

The following directories are used:

- IG INSTANCE DIR is /var/openig
- CATALINA HOME is /usr/local/tomcat

The Dockerfile uses the IG .war file to build the base image. The Dockerfiles in the other samples build on this base image.

To help you to customize your installation, the Dockerfile is commented with information about the configuration options that you can change. Read the Dockerfile to understand the configuration options.

#### <span id="page-8-2"></span>2.2. Building and Running the IG Base Image

Before you start:

- Read and follow the instructions in "*[Before You Start](#page-6-0)*". You should have Docker installed, the sample files and the IG .war file downloaded, and the network configured.
- Make sure that port 8080 is not being used, or, alternatively, replace port 8080 as described in ["Choosing a Port"](#page-7-2).
- Start Docker or make sure it is running.

After running the procedure, remember to stop the IG instance by pressing CTRL-C in the terminal that is running Tomcat.

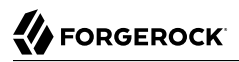

#### *To Build and Run a Docker Image*

1. In a terminal window, go to /path/to/openig-devops-guide/docker/sample1-base.

Take a moment to review the Dockerfile in that directory. The commands and options in the Dockerfile are used to build the IG image.

2. Run the Docker instruction to build a Docker image called forgerock/openig-base:

```
$ docker build -t forgerock/openig-base .
```
It takes a few minutes to build a base image. While it is building, the status is displayed. When it is built, a success message is displayed along with the ID of the image.

3. Check that the base image is built:

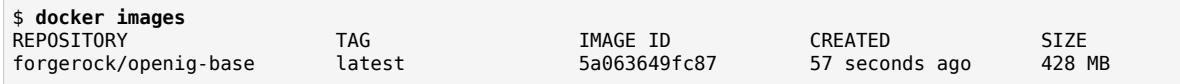

The forgerock/openig-base image should be listed in the repository.

4. Run the Docker image on port 8080:

```
$ docker run -p 8080:8080 forgerock/openig-base
```
Tomcat starts up and the console displays the IG message log. Read the message log to see the progress of the startup. When the startup is complete, a message similar to this is displayed:

org.apache.catalina.startup.Catalina.start Server startup in 8385 ms

- 5. Go to<http://openig.example.com:8080>to view the IG welcome page and confirm that your IG image is running.
- <span id="page-9-0"></span>6. In the terminal that is running the Docker image, press CTRL-C to stop the image.

#### 2.3. Stopping a Docker Image

If a Docker image is running in the foreground, press CTRL-C in the terminal that is running Tomcat.

If a Docker image is running in the background:

• List the Docker images that are running:

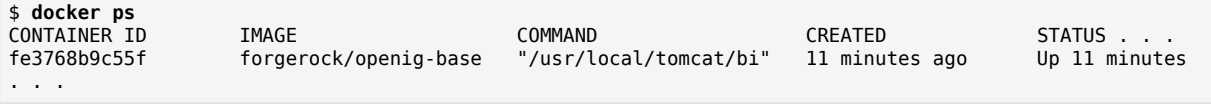

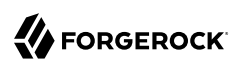

• If an image has the status Up, use the container ID to stop the image:

**docker stop fe3768b9c55f**

#### <span id="page-11-0"></span>**Chapter 3** Deploying a Basic Configuration in Docker

This chapter describes how to make a small change to the configuration of IG and then build and run a new Docker image with the changed configuration. This chapter demonstrates how easy it is to propagate a configuration change into a Docker image.

#### <span id="page-11-1"></span>3.1. Understanding the Configuration

The Dockerfile for sample2-config uses the base image created in "*[Deploying a Base Image in Docker](#page-8-0)*", and specifies the location of the IG configuration files.

The IG configuration file configures a static response handler to return a simple "Hello World" page when the URI of a request finishes with *hello*.

### <span id="page-11-2"></span>3.2. Customizing IG and Building a New Docker Image

Before you start:

- Complete the tutorial in "*[Deploying a Base Image in Docker](#page-8-0)*".
- If an IG image is still running, stop it as described in ["Stopping a Docker Image"](#page-9-0).

*To Customize IG and Build a New Docker Image*

1. In a terminal window, go to /path/to/openig-devops-guide/docker/sample2-config.

Take a moment to review the Dockerfile in that directory. The Dockerfile refers to base image you built in "*[Deploying a Base Image in Docker](#page-8-0)*", and adds the new IG configuration.

2. Review the IG configuration file custom-config/config/routes/01-hello.json:

```
{
   "handler": {
     "type": "StaticResponseHandler",
     "config" : {
       "status": 200,
       "reason": "OK",
       "entity": "Hello, world! Your route is ${request.uri.path}"
     }
   },
   "condition": "${matches(request.uri.path, '^/hello')}"
}
```
This configuration contains a static response handler to return a "Hello World" statement when the URI of a request finishes with /hello.

3. From /path/to/openig-devops-guide/docker/sample2-config, run the Docker instruction to build a new Docker image called sample2-config:

```
$ docker build -t sample2-config .
Step 1 : FROM forgerock/openig-base:latest
---> a93fdd6074b8
Step 2 : ADD custom-config /var/openig
 ---> a720e5472a76
Removing intermediate container 1507feec0b39
```
When the image is built, a success message is displayed along with the ID of the image.

4. Check that the new image is built:

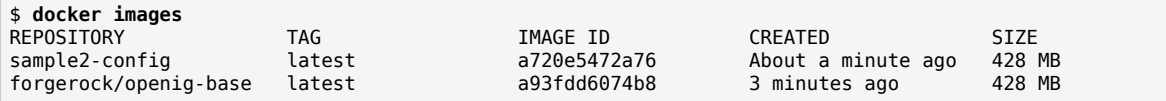

The sample2-config image should be in the list of repositories.

5. Run the Docker image on port 8080:

\$ **docker run -p 8080:8080 sample2-config**

Tomcat starts up and the console displays the IG message log. Read the message log to see the progress of the startup. When the startup is complete, a message similar to this is displayed:

org.apache.catalina.startup.Catalina.start Server startup in 8385 ms

6. Test that IG is running on [http://openig.example.com:8080/hello.](http://openig.example.com:8080/hello)

A page displaying the "Hello World" statement is displayed.

7. In the terminal that is running the Docker image, press CTRL-C to stop the image.

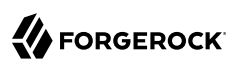

#### <span id="page-13-0"></span>**Chapter 4** Deploying a Configuration With OpenID Connect 1.0 in Docker

This chapter describes how to set up a more complex configuration of IG that uses OpenID Connect 1.0 and Google credentials to log you in to a web page.

#### <span id="page-13-1"></span>4.1. Understanding the Configuration

The Dockerfile for sample3-oidc refers to the base image from "*[Deploying a Base Image in Docker](#page-8-0)*", and specifies the location of the IG configuration files. The OAuth 2.0 credentials you add to this file are referenced in the IG configuration.

<span id="page-13-2"></span>The IG configuration file is described in ["Reviewing the IG Configuration"](#page-14-0).

#### 4.2. Setting Up OAuth 2.0 Credentials

#### *To Set Up OAuth 2.0 Credentials*

- 1. Browse to <https://console.cloud.google.com/apis/credentials>.
- 2. Create credentials for an OAuth 2.0 client ID with the following options:
	- Application type: Web application
	- Authorized redirect URI: http://openig.example.com:8080/openid/callback

A client ID and a client secret are created. Make a note of their values or keep the site open for the next step.

#### <span id="page-13-3"></span>4.3. Preparing the Dockerfile

#### *To Prepare the Dockerfile*

1. In a terminal window, go to /path/to/openig-devops-guide/docker/sample3-oidc.

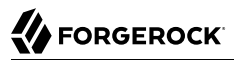

2. Edit the Dockerfile to replace <your-client-ID> and <your-client-secret> with the values you created in ["Setting Up OAuth 2.0 Credentials":](#page-13-2)

```
FROM forgerock/openig-base:latest
# Replace <your-client-ID> and <your-client-secret> with your own values.
ENV CLIENT_ID <your-client-ID>
ENV CLIENT_SECRET <your-client-secret>
# These environment variables are referenced in the openid.json config file.
# To override these values, pass them as environment variables in the docker run command.
ADD custom-config /var/openig
```
#### <span id="page-14-0"></span>4.4. Reviewing the IG Configuration

*To Review the IG Configuration*

• Review the IG configuration file /custom-config/config/routes/07-openid.json:

```
{
   "heap": [
     {
       "name": "accounts.google.com",
        "type": "Issuer",
       "config": {
          "wellKnownEndpoint": "https://accounts.google.com/.well-known/openid-configuration"
       }
     },
     {
       "name": "OidcRelyingParty",
       "type": "ClientRegistration",
        "config": {
          "clientId": "${env['CLIENT_ID']}",
          "clientSecret": "${env['CLIENT_SECRET']}",
          "issuer": "accounts.google.com",
          "scopes": [
            "openid",
            "profile"
          ]
       }
     },
\left\{ \begin{array}{c} \end{array} \right. "name": "capture",
       "type": "CaptureDecorator",
        "config": {
          "captureEntity": true,
          "_captureContext": true
       }
     }
   ],
   "handler": {
     "type": "Chain",
```
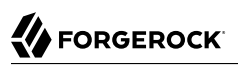

```
 "capture": "all",
     "config": {
       "filters": [
 {
           "type": "OAuth2ClientFilter",
           "config": {
             "clientEndpoint": "/openid",
             "requireHttps": false,
             "requireLogin": true,
             "registrations": "OidcRelyingParty",
             "target": "${attributes.openid}",
             "failureHandler": {
               "type": "StaticResponseHandler",
               "config": {
                 "comment": "Trivial failure handler for debugging only",
                 "status": 500,
                 "reason": "Error",
                 "entity": "${attributes.openid}"
 }
             }
           }
         }
       ],
       "handler": {
         "type": "StaticResponseHandler",
         "config": {
           "status": 200,
          "entity": "<html><h1>Welcome to the OIDC Test Page</h1><br/>body><p><b>Your are:</b>
  ${attributes.openid.user_info.name}</p><p><b>Working on host:</b> ${env['HOSTNAME']}</p></body></html>"
 }
       }
     }
   },
   "condition": "${matches(request.uri.path, '^/openid')}"
}
```
Notice the following features of the route:

• The Issuer and ClientRegistration are defined in the heap. The registration refers to the issuer accounts.google.com as as the OpenID provider.

For more information, see Issuer(5) in the *Configuration Reference* and ClientRegistration(5) in the *Configuration Reference*.

• The 0Auth2ClientFilter enables IG to act as a relying party, referring to the client registration.

The client endpoint /openid causes requests to /openid start the delegated authorization process.

For convenience in this test, "requireHttps" is false. In production environments, set it to true. So that you see the delegated authorization process when you make a request, "requireLogin" is true.

The target for storing authorization state information is  $\frac{1}{4}$  (attributes.openid). This is where subsequent filters and handlers can find access tokens and user information.

If the request fails, the failureHandler, in this case a StaticResponseHandler, dumps the information in the context into a web page response. While this is helpful for debugging, in production environments consider returning a more user-friendly failure page.

The *StaticResponseHandler* retrieves the user name and host from the context and displays them on a test page.

For more information, see OAuth2ClientFilter(5) in the *Configuration Reference*.

• The route matches requests to /openid.

### <span id="page-16-0"></span>4.5. Building and Running the OpenID Connect 1.0 Sample

Before you start:

- Complete the tutorial in "*[Deploying a Base Image in Docker](#page-8-0)*".
- If an IG image is still running, stop it as described in ["Stopping a Docker Image"](#page-9-0).

After running the procedure, remember to stop the IG instance by pressing CTRL-C in the terminal that is running Tomcat.

*To Build and Run the OpenID Connect 1.0 Sample*

- 1. In a terminal window, go to /path/to/openig-devops-guide/docker/sample3-oidc.
- 2. Run the Docker instruction to build a new Docker image called sample3-oidc:

```
$ docker build -t sample3-oidc .
Sending build context to Docker daemon 14.34 kB
Step 1 : FROM forgerock/openig-base:latest
---> a385ade7625e
Step 2 : ENV CLIENT ID . .
 ---> Running in 14c20dec7d5c
 ---> b8e4ccefbc83
Removing intermediate container 14c20dec7d5c
Step 3 : ENV CLIENT SECRET . . .
 ---> Running in 36eae9fb75c9
 ---> f485785a8a0c
Removing intermediate container 36eae9fb75c9
Step 4 : ADD custom-config /var/openig
---> fb3e4fdd24fb
Removing intermediate container 8ce983caface
Successfully built fb3e4fdd24fb
```
The build uses the base image from "*[Deploying a Base Image in Docker](#page-8-0)*", adds the OAuth 2.0 credentials to the image, and then adds the new IG configuration to the image.

3. Check that the new image is built:

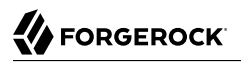

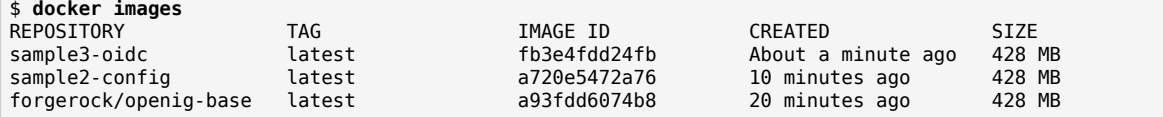

The sample3-oidc image should be in the list of repositories.

4. Run the Docker image on port 8080:

```
$ docker run -p 8080:8080 sample3-oidc
```
Tomcat starts up and the console displays the IG message log. Read the message log to see the progress of the startup. When the startup is complete, a message similar to this is displayed:

org.apache.catalina.startup.Catalina.start Server startup in 8385 ms

5. Test the setup on [http://openig.example.com:8080/openid.](http://openig.example.com:8080/openid)

Depending on whether you logged out of Google, you might need to authenticate.

The Google login is used to give you access to the OIDC Test Page, and you are asked to allow access. You should see a screen showing something like this:

Welcome to the OIDC Test Page Howdy George Costanza You are working on host a0b1c2345d67

What is happening behind the scenes:

- After IG gets the browser request, the *DAuth2ClientFilter* redirects you to authenticate with Google. After authentication, Google returns an access token to the filter.
- The OAuth2ClientFilter uses the access token to get the user information, and then injects the authorization state information into attributes.openid. The outermost chain then calls the static response handler.
- 6. In the terminal that is running the Docker image, press CTRL-C to stop the image.

### <span id="page-18-0"></span>**Chapter 5** Preparing For Production Deployment With Docker

This chapter sets out considerations for deploying IG in multiple containers in a production environment.

#### <span id="page-18-1"></span>5.1. Separating Configuration From Code

Many of the configuration parameters in "*[Deploying a Configuration With OpenID Connect 1.0 in](#page-13-0) [Docker](#page-13-0)*" are hard-coded into the configuration files. The client ID and client secret, for example, are hard-coded in the Dockerfile. The identity issuer is hard-coded in the IG route.

Although this setup works fine for our example, it has limited use in a production environment, where the values for client ID, client secret, and issuer would probably change from one deploy to another.

Separating configuration parameters from the code has many advantages, including flexibility and security. When the configuration parameters are defined outside the code, the same code can be used in multiple deployments with less need for reconfiguration. When confidential information, such as a client ID or secret, are provided separately to the code, they are less likely to be checked in to version control.

#### 5.1.1. Configuration Parameters to Consider Storing as Environment Variables

This section lists some of the IG configuration parameters that you should consider storing in environment variables instead of in the code.

This list includes secret configuration parameters:

- Key pair for JWTSession encryption/decryption
- OIDC client ID and secret
- AM agent password
- CryptoHeaderFilter keys
- KeyStore credentials

This list includes other, non-secret configuration parameters:

- Host names
- Port numbers
- Configuration base
- baseUri values
- URLs
- Redirect URIs
- SQL data source strings
- JDBC URL for JDBC audit event handlers

#### 5.1.2. Removing Configuration Parameters from the Dockerfile

In "*[Deploying a Configuration With OpenID Connect 1.0 in Docker](#page-13-0)*" the client ID and client secret are hard-coded in the Dockerfile, and the identity issuer, Google, is hard-coded in the IG route.

To override the credentials in the Dockerfile, or to set them in the command instead of in the Dockerfile, include the credentials when you run the docker image:

```
$ docker run --env CLIENT_ID=your-client-ID --env CLIENT_SECRET=your-client-secret -it -p 8080:8080
 sample3-oidc
```
## <span id="page-19-0"></span>5.2. Making the Deployment Immutable

IG operates in development mode (mutable mode) and production mode (immutable mode):

#### • **Development mode (mutable mode)**

Use development mode to evaluate or demo IG, or to develop configurations on a single instance. This mode is not suitable for production.

In development mode, by default all endpoints are open and accessible. You can create, edit, and deploy routes through IG Studio, and manage routes through Common REST, without authentication or authorization.

To protect specific endpoints in development mode, configure an ApiProtectionFilter in admin.json and add it to the IG configuration.

#### • **Production mode (immutable mode)**

After you have developed your configuration, switch to production mode to test the configuration, to run the software in pre-production or production, or to run multiple instances of the software with the same configuration.

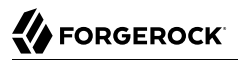

In production mode, the /routes endpoint is not exposed or accessible. Studio is effectively disabled, and you cannot manage, list, or even read routes through Common REST.

By default, other endpoints, such as  $/$ share and  $_{\text{api/info}}$  are exposed to the loopback address only. To change the default protection for specific endpoints, configure an ApiProtectionFilter in admin.json and add it to the IG configuration.

The default mode is development. For information about making the configuration immutable, see "To Make the Configuration Immutable" in the *Gateway Guide*.